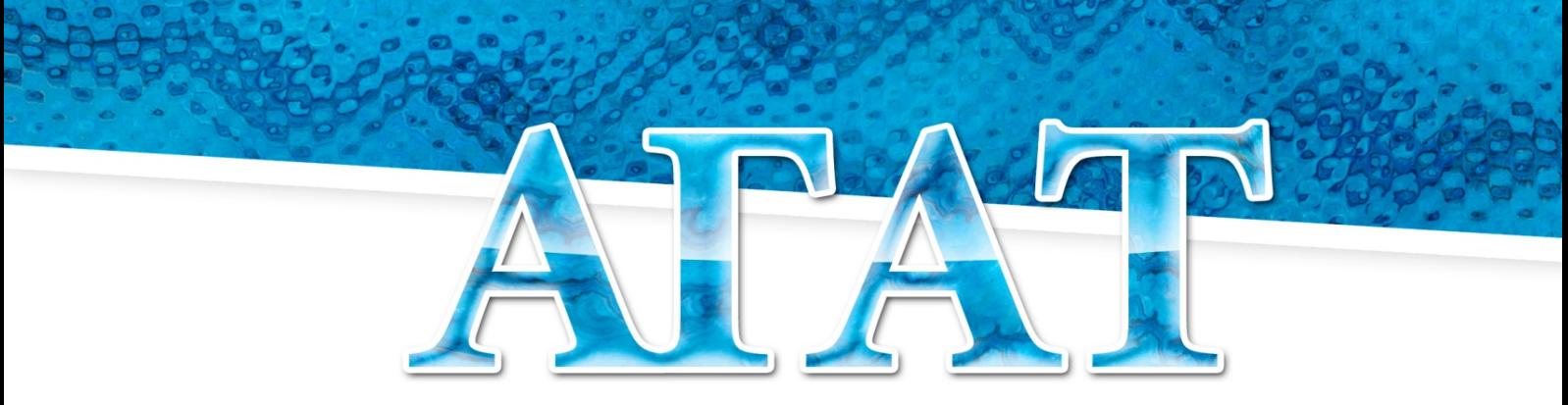

СИСТЕМА АВТОМАТИЗАЦИИ УЧЕТА ПИТАНИЯ

# Руководство пользователя «Настройка Системы АГАТ»

ООО «ЭйВиДи-систем» 2022 г.

# **Содержание**

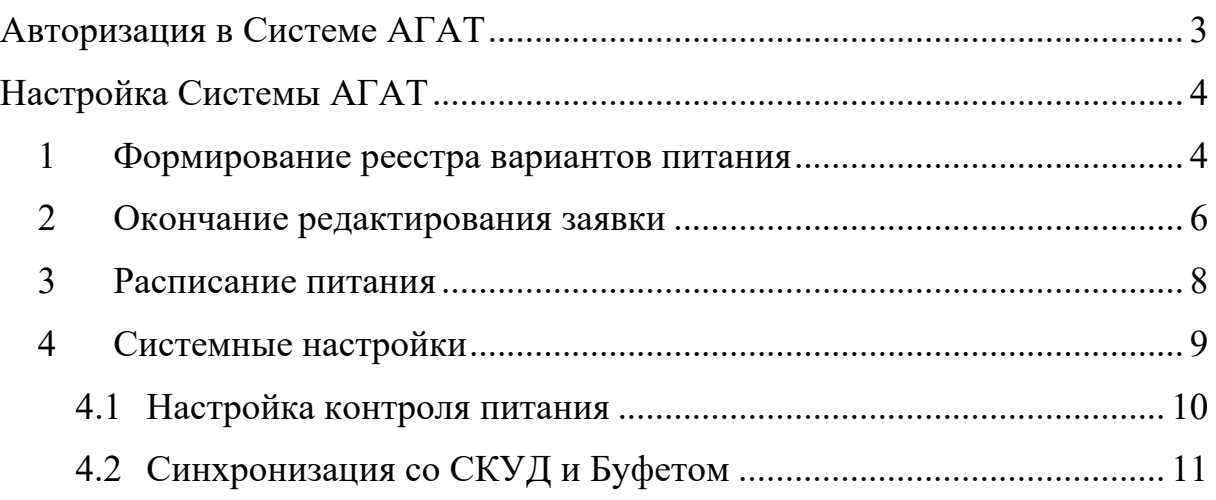

# **Авторизация в Системе АГАТ**

<span id="page-2-0"></span>1. Запустить «АГАТ Контроль питания»;

2. Ввести свой логин и пароль, полученный от администратора общеобразовательного учреждения, в соответствующие поля как показано на рисунке 1;

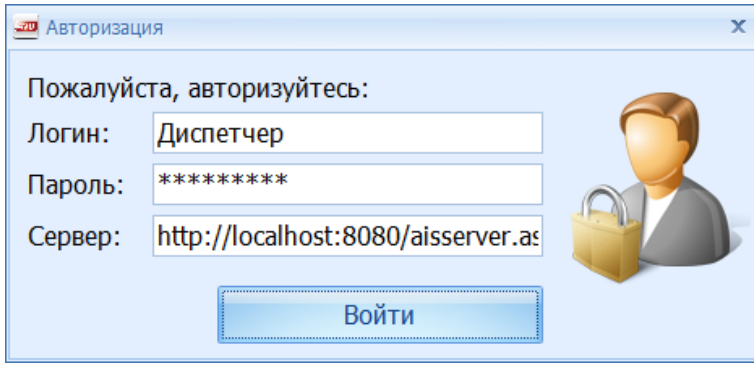

Рисунок 1

3. Нажать «Войти».

# **Настройка Системы АГАТ**

<span id="page-3-0"></span>Перед началом работы в Системе АГАТ производится ввод данных, необходимых для ее работы.

#### <span id="page-3-1"></span>**1 Формирование реестра вариантов питания**

Данный раздел позволяет сформировать реестр вариантов питания на основании договора об оказании услуг по питанию между образовательным учреждением и Комбинатом питания. Для формирования реестра вариантов питания следует:

1. в меню «Настройки» нажать «Реестр вариантов питания» (рисунок 2);

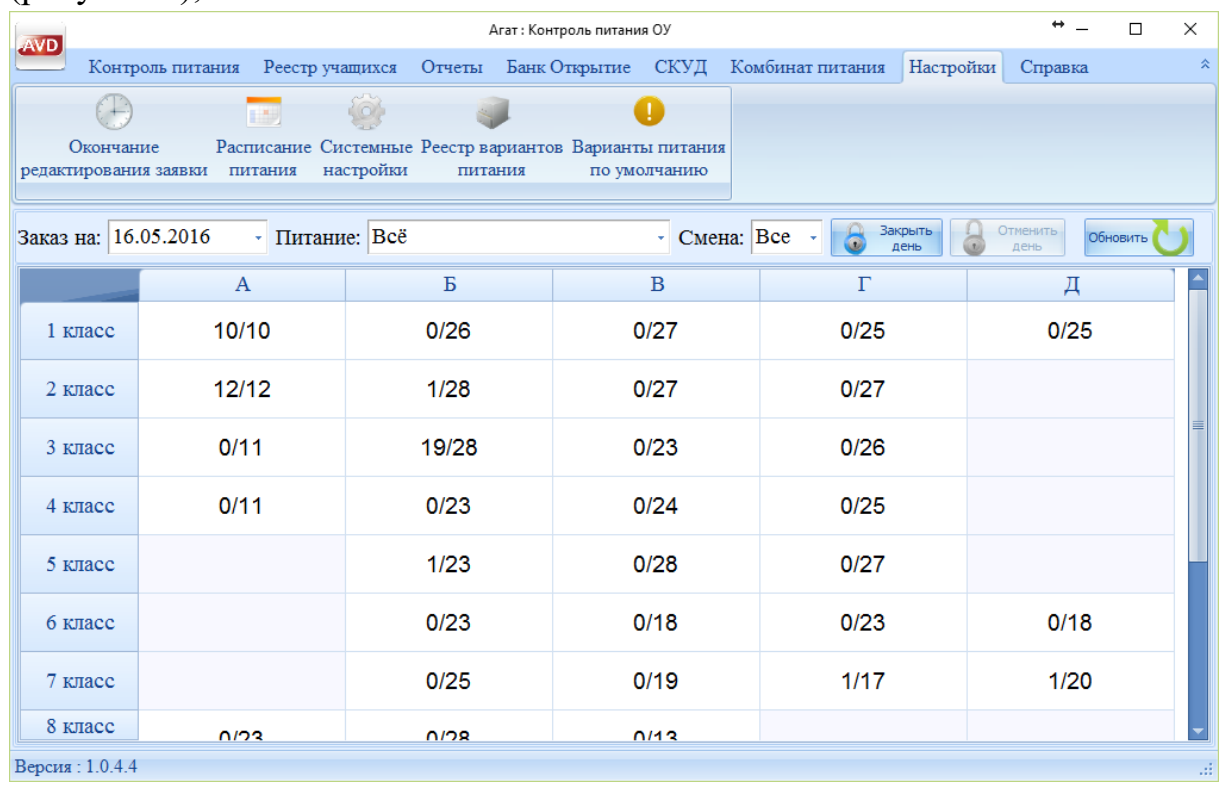

#### Рисунок 2

2. появится «Реестр вариантов питания» (рисунок 3). Для добавления вариантов питания необходимо нажать «Добавить»;

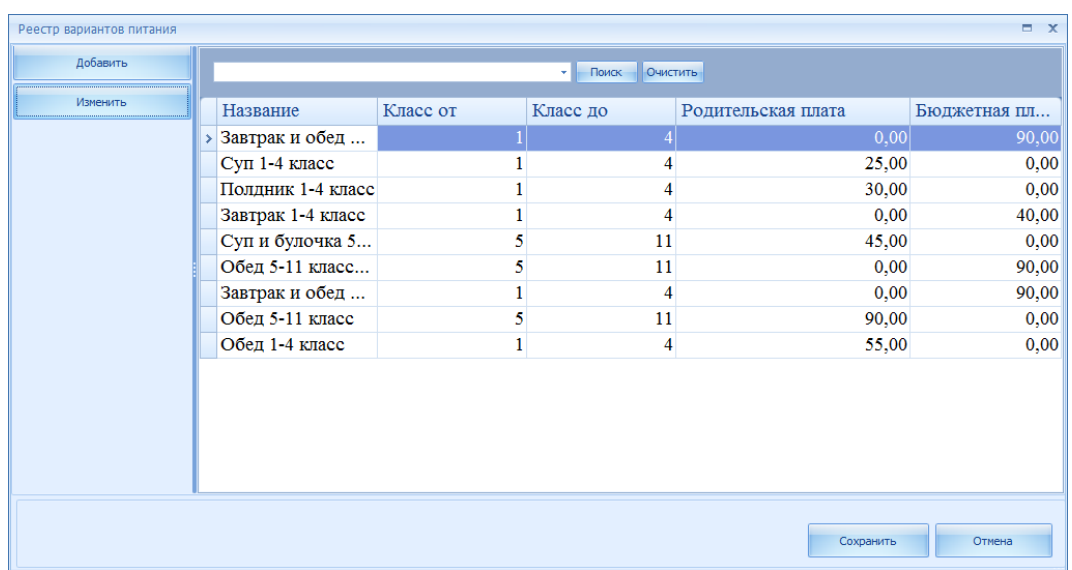

3. далее откроется окно «Карточка варианта питания», как показано на рисунке 4. В карточке указывается название варианта питания, для каких классов он действует, сколько составляет родительская и бюджетная плата. Если этот вариант питания предназначен для льготной категории обучающихся выбирается соответствующая категория (рисунок 5);

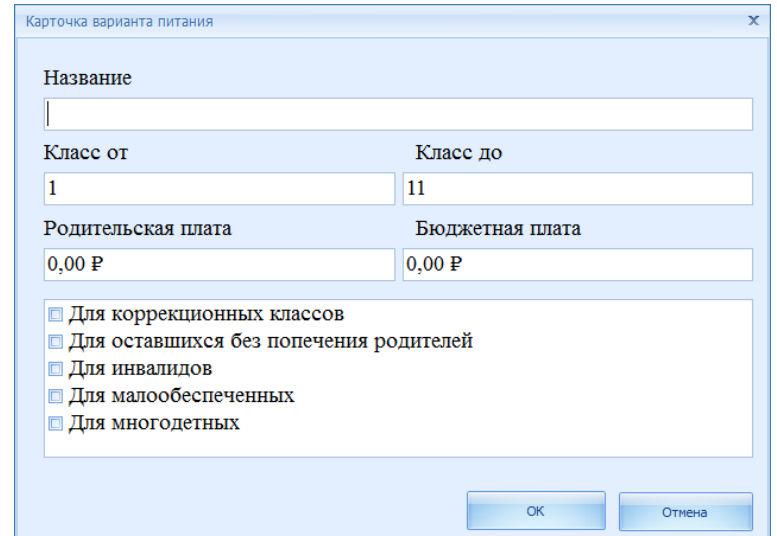

Рисунок 4

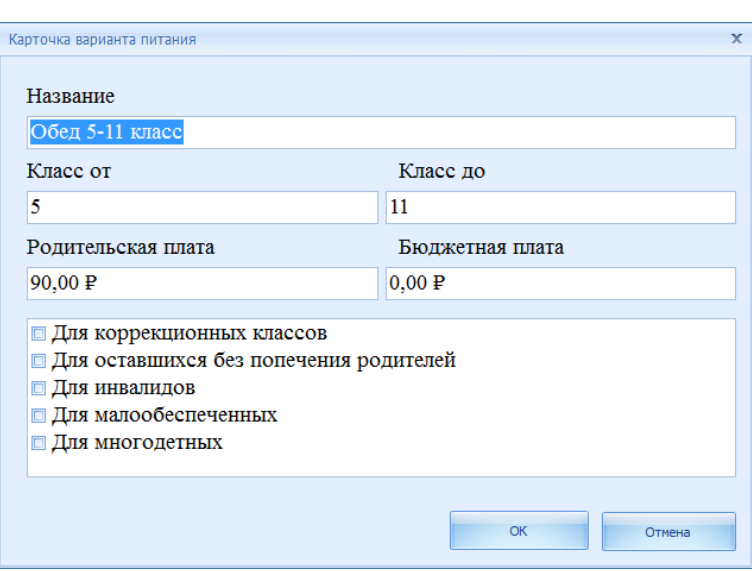

4. после нужно нажать «ОК», карточка закроется, и вариант питания будет добавлен в реестр вариантов питания. Аналогично вносятся все варианты питания. После внесения всех вариантов питания нажать «Сохранить».

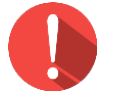

#### *Внимание!*

*Вносятся варианты питания, которые есть в договоре на питание, их название и стоимость должны соответствовать пунктам договора.*

5. для изменения варианта питания необходимо нажать на кнопку «Изменить», откроется карточка варианта питания, чтобы можно было внести изменения. После окончания редактирования нажать «ОК».

#### <span id="page-5-0"></span>**2 Окончание редактирования заявки**

Данный раздел позволяет назначать время окончания редактирования заявки на накрытие с помощью ручной корректировки и автоматическому снятию с питания по данным СКУД.

Чтобы назначить время окончания заявки, следует:

1. в меню «Настройки» нажать «Окончание редактирования заявки» (рисунок 6);

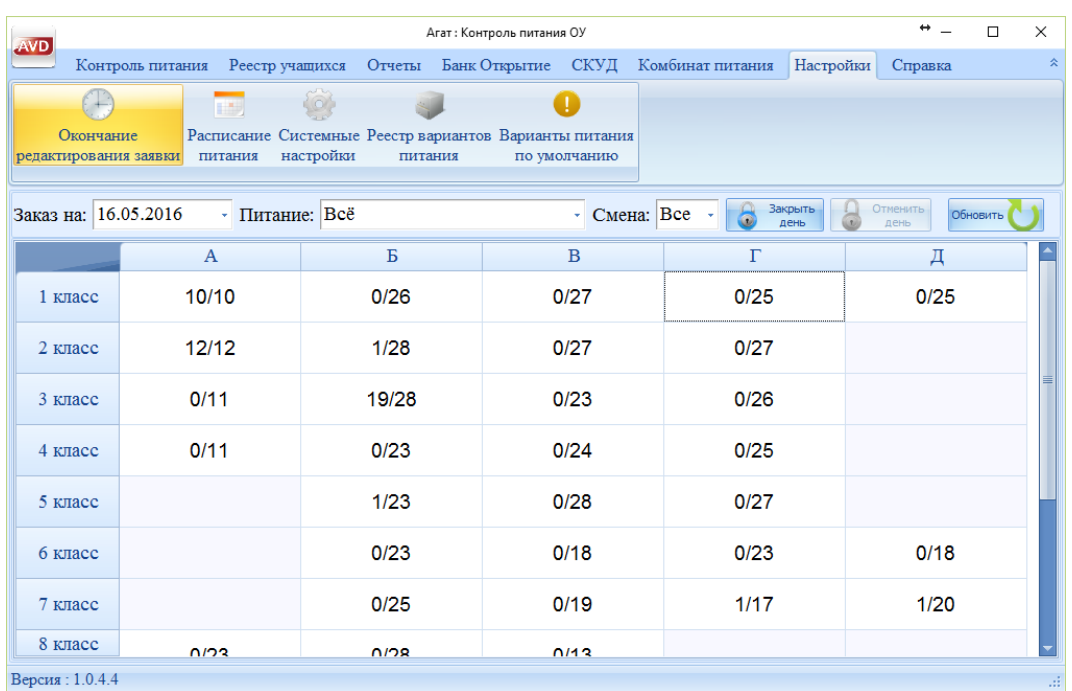

2. далее появится окно «Настройка редактирования заказа»;

3. следует указать время, до которого производится редактирование заявки на накрытие по вариантам питания;

4. также Система АГАТ позволяет формировать заявки по учебным сменам и по вариантам питания (рисунок 7);

5. после окончания настройки, нужно нажать кнопку «Сохранить».

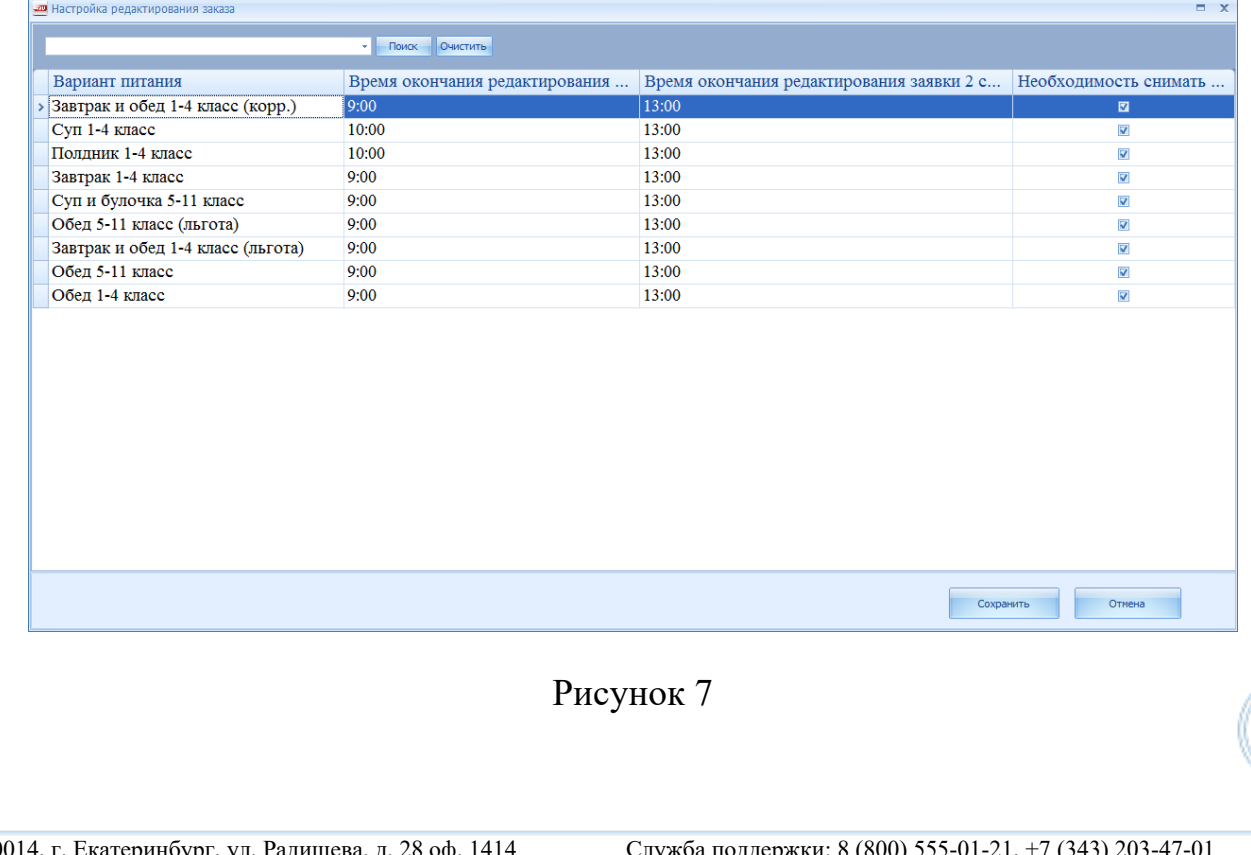

#### <span id="page-7-0"></span>**3 Расписание питания**

Данный раздел в Системе АГАТ позволяет назначить время накрытия по каждому классу в соответствии с вариантом питания, это необходимо для формирования окончательной заявки на питание.

Чтобы запустить раздел «Расписание питания» необходимо:

1. в меню «Настройки» следует нажать на вкладку «Расписание питания» (рисунок 8);

| <b>AVD</b>                                                                                                    | Агат: Контроль питания ОУ        |                                    |                                            |           |              |
|----------------------------------------------------------------------------------------------------|----------------------------------|------------------------------------|--------------------------------------------|-----------|--------------|
|                                                                                                    | Контроль питания Реестр учащихся |                                    | Отчеты Банк Открытие СКУД Комбинат питания | Настройки | 交<br>Справка |
| <b>CO</b><br>p.<br>Расписание Системные Реестр вариантов Варианты питания<br>Окончание<br>настройки<br>редактирования заявки  <br>питания<br>питания<br>по умолчанию |                                  |                                    |                                            |           |              |
| Отменить<br>Закрыть<br>8<br>Заказ на: 16.05.2016<br>$\cdot$ CMeHa: Bce $\cdot$<br>• Питание: Всё<br>Обновить<br>день<br>день                                         |                                  |                                    |                                            |           |              |
|                                                                                                    | $\boldsymbol{A}$                 | Б                                  | $\mathbf B$                                | Г         | Д            |
| 1 класс                                                                                                    | 10/10                            | 0/26                               | 0/27                                       | 0/25      | 0/25         |
| 2 класс                                                                                                    | 12/12                            | 1/28                               | 0/27                                       | 0/27      |              |
| 3 класс                                                                                                    | 0/11                             | 19/28                              | 0/23                                       | 0/26      |              |
| 4 класс                                                                                                    | 0/11                             | 0/23                               | 0/24                                       | 0/25      |              |
| 5 класс                                                                                                    |                                  | 1/23                               | 0/28                                       | 0/27      |              |
| 6 класс                                                                                                    |                                  | 0/23                               | 0/18                                       | 0/23      | 0/18         |
| 7 класс                                                                                                    |                                  | 0/25                               | 0/19                                       | 1/17      | 1/20         |
| 8 класс                                                                                                    | <b>ULDS</b>                      | $\mathsf{N} \mathsf{D} \mathsf{R}$ | 0/12                                       |           |              |
| Версия: 1.0.4.4<br>al.                                                                                                    |                                  |                                    |                                            |           |              |

Рисунок 8

2. появится окно «Расписание накрытия питания» (рисунок 9);

3. каждом классе (в зависимости от варианта питания) назначается время накрытия в столовой;

4. нажать клавишу «Сохранить», после окончания настройки.

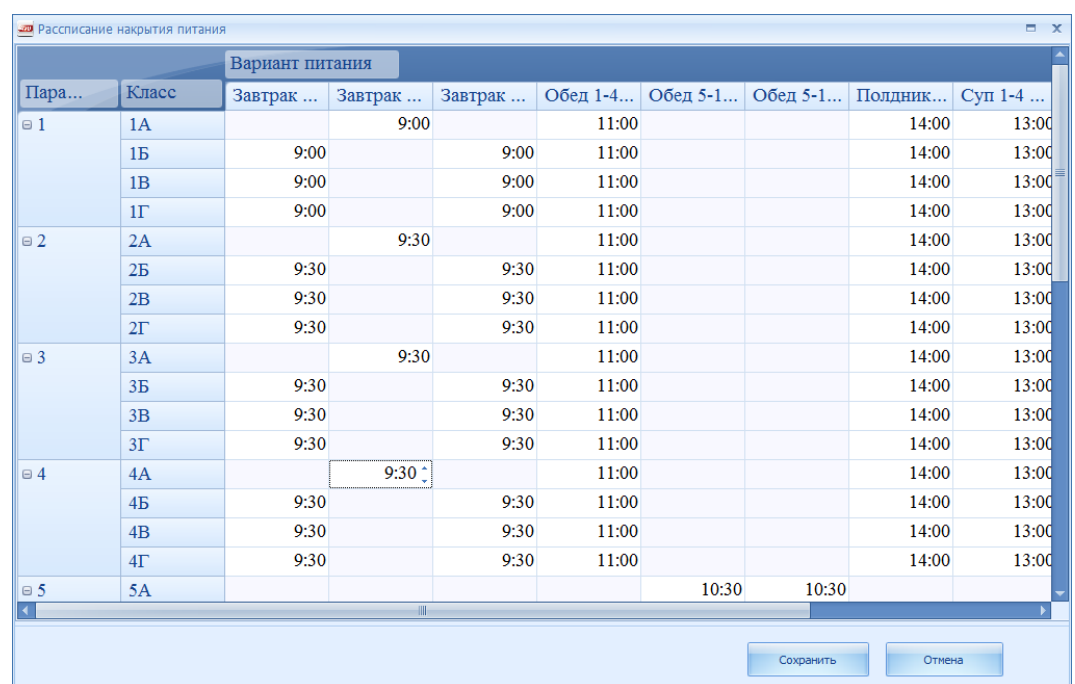

## <span id="page-8-0"></span>**4 Системные настройки**

В данном разделе вводятся данные об образовательном учреждении и организации питания, также производится настройка синхронизации со СКУД и Буфетом. Чтобы вызвать этот раздел, нужно:

1. в меню «Настройки» нажать на вкладку «Системные настройки» (рисунок 10);

![](_page_8_Picture_90.jpeg)

## Рисунок 10

9

2. появится окно «Системные настройки» (рисунок 11), в котором можно будет произвести контроля питания и настройки синхронизации;

![](_page_9_Picture_150.jpeg)

Рисунок 11

## <span id="page-9-0"></span>**4.1 Настройка контроля питания**

Чтобы настроить контроль питания, во вкладке «Контроль питания» следует ввести данные об образовательном учреждении и организации питания:

1. указать лимит задолженности на питание;

2. если корректировка заказа не была произведена до назначенного времени и система теперь заблокирована, необходимо поставить галочку:

Разрешить корректировку заказа после блокировки

3. если цена вариантов питания меняется ежедневно, необходимо поставить галочку, если цена не меняется галочка снимается:

Цена вариантов питания изменяется ежедневно

4. при наличии неорганизованного питания (Буфета) галочка ставится, как показано на рисунке, расположенном ниже, при отсутствии – снимается:

Отсутствует неорганизованное питание (Буфет)

 $\overline{\mathbf{v}}$ 

 $\overline{\mathbf{v}}$ 

 $\blacksquare$ 

10

5. после окончания настройки, следует нажать клавишу «Сохранить».

### <span id="page-10-0"></span>**4.2 Синхронизация со СКУД и Буфетом**

Во вкладке «Синхронизация» вводятся данные о программном обеспечении СКУД, IP-адреса расположения ПО СКУД, IP-адрес Буфета, путь к базе данных Буфета и время запроса данных до блокировки (рисунок 12).

![](_page_10_Picture_138.jpeg)

Рисунок 12

Здесь также:

1. выбирается тип СКУД установленного в образовательном учреждении;

2. указываются необходимые данные (СКУД);

3. указывается время, за которое Система АГАТ запрашивает данные об обучающихся, не прошедших через СКУД, для снятия их с питания;

4. указываются необходимые данные (Буфет);

5. после окончания настройки, следует нажать «Сохранить».